## **Web上の地図をドラッグするだけで簡単に挿入する**

地図の入ったラジオ

体操のお知らせ

 $w \equiv$ **10\_ラジオ体操 案内.docx**

## **多くの人を集めるためのお知らせは、色合いをポップにして楽しそうな雰囲気を出 すとよいでしょう。集合場所の地図には、Web上の正確な地図を利用すると簡単 です。**

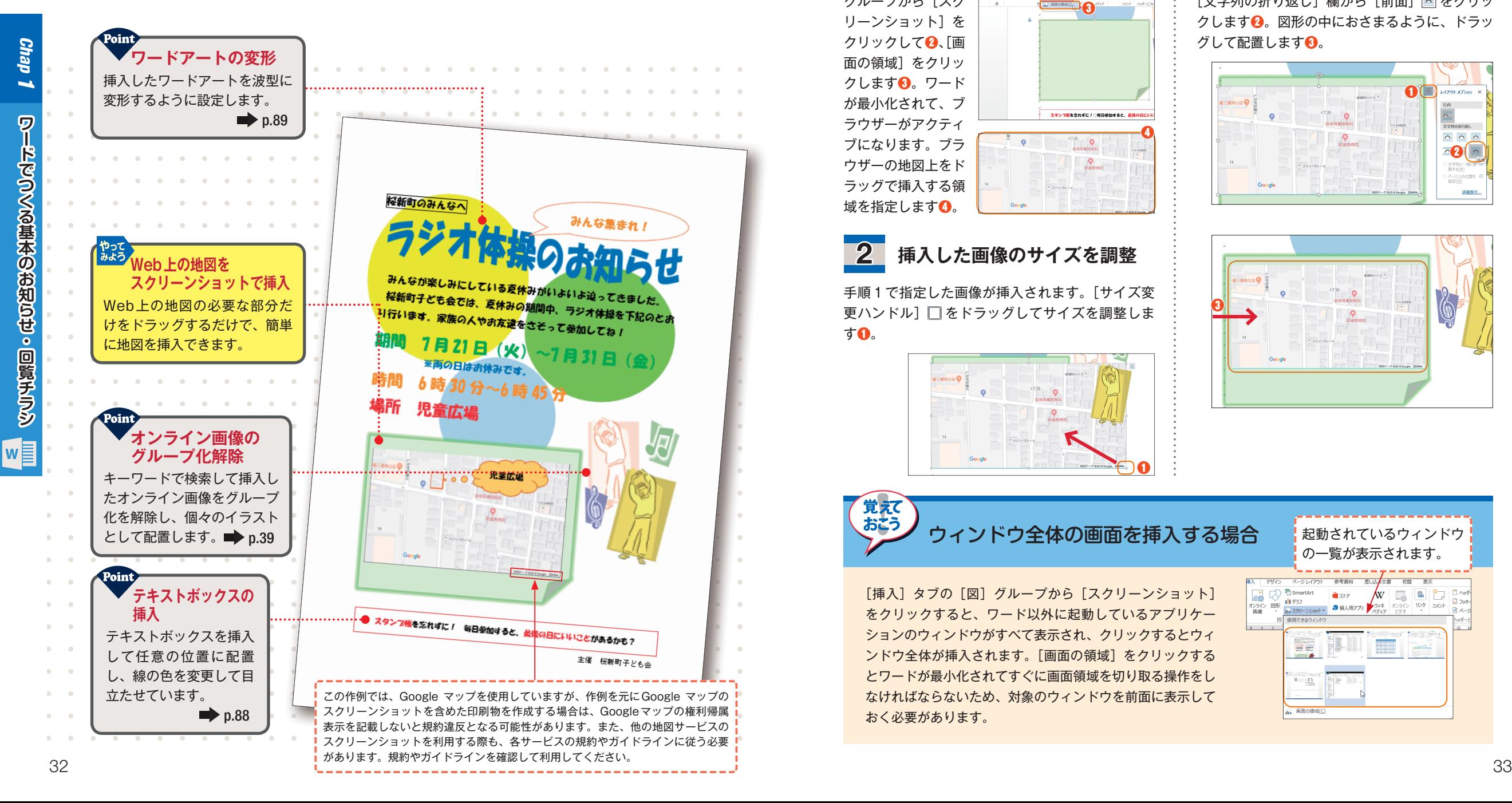

**スクリーンショットで** やって みよう **デスクトップ上の画像を挿入する**

文書に挿入したい画像を、あらかじめデスクトップ上に開いておきます。今回はWeb上の地図 のため、ブラウザーを起動してGoogleマップで目的の場所の地図を開いておきます。

 $\boldsymbol{O}$ 

❷ ❸

 $\sqrt{2}$ 

1 **ウィンドウ画面から 挿入する領域を指定**

[挿入]タブの❶[図] グループから[スク リーンショット]を クリックして❷、[画 面の領域] をクリッ クします❸。ワード が最小化されて、ブ ラウザーがアクティ ブになります。ブラ ウザーの地図上をド ラッグで挿入する領 域を指定します❹。  $2\times 6 = 2\times 10^{10}$ 

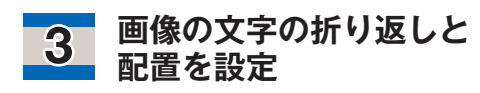

[レイアウトオプション] をクリックして❶、 [文字列の折り返し]欄から[前面] をクリッ クします❷。図形の中におさまるように、ドラッ グして配置します❸。

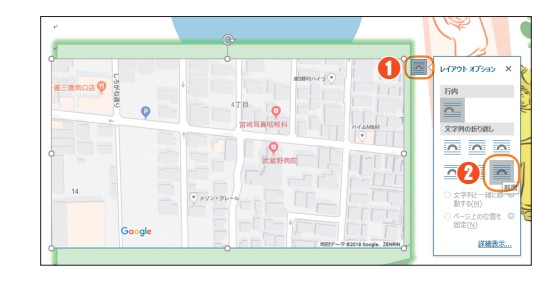

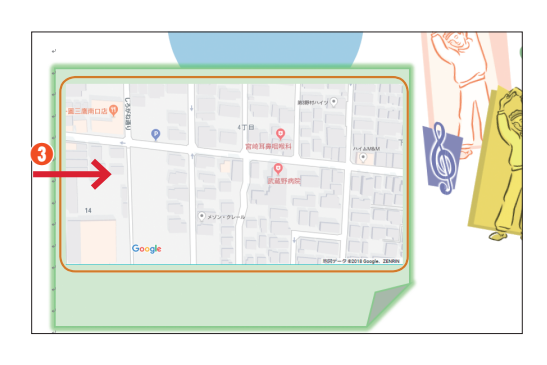

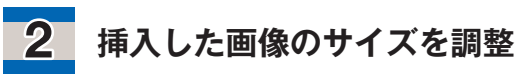

手順1で指定した画像が挿入されます。[サイズ変 更ハンドル]□をドラッグしてサイズを調整しま す❶。

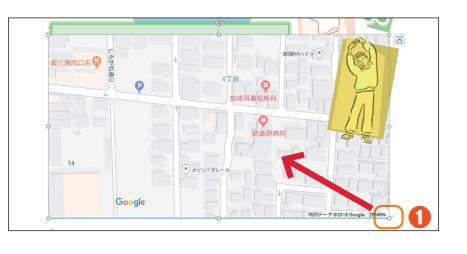

ウィンドウ全体の画面を挿入する場合

[挿入] タブの「図] グループから「スクリーンショット] をクリックすると、ワード以外に起動しているアプリケー ションのウィンドウがすべて表示され、クリックするとウィ ンドウ全体が挿入されます。[画面の領域]をクリックする とワードが最小化されてすぐに画面領域を切り取る操作をし なければならないため、対象のウィンドウを前面に表示して おく必要があります。

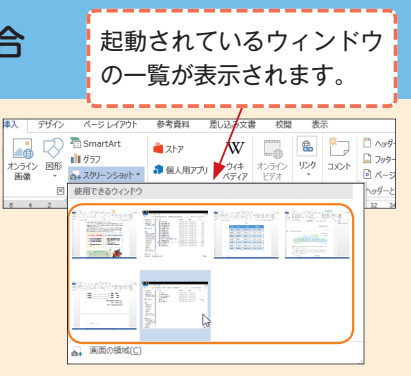